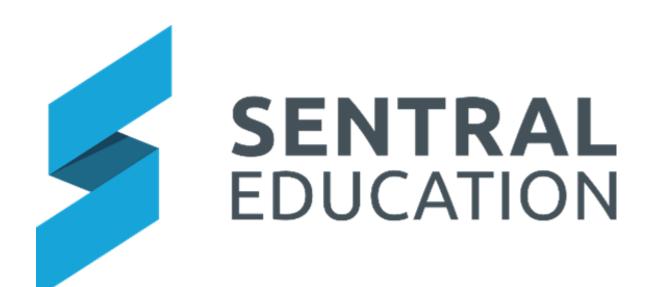

# Issue Tracking User Guide

## Contents

| Navigating to Issue Tracking | 3 |
|------------------------------|---|
| Task Statistics              | 4 |
| Creating an Issue/Task       | 5 |
| Editing Tasks                | 8 |
| Closing Tasks                | 9 |
| Renorts                      | a |

## **Issue Tracking**

## **Target Audience**

- Teachers
- Administration Staff

#### Content

Within this course staff will learn how to:

- Navigate to Issue Tracking
- Create an Issue/Task
- Edit Tasks
- Closing Tasks
- Reports

#### **Overview**

The following procedures is to teach staff how to navigate to Issue Tracking module.

# **Navigating to Issue Tracking**

The following procedure is to show users how to navigate to the Issue Tracking Module.

1. Select Issue Tracking under the Communication group.

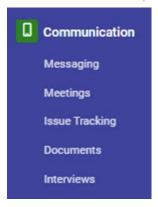

The Issue Tracking Home screen displays.

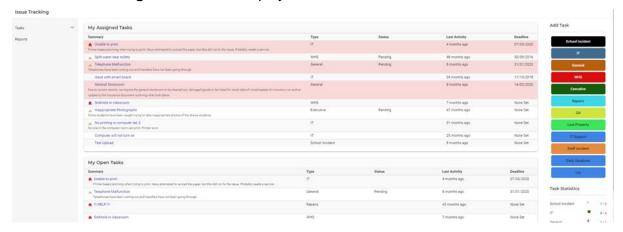

From this screen you can add issues to be tracked, view My assigned and Open Tasks and Task Statistics.

#### **Task Statistics**

Task Statistics give you an overview of the number of tasks you have allocated to you, including overdue tasks. Green represent the total number of tasks. Red represents overdue tasks. To view any of the tasks listed, click on the hyperlinked number.

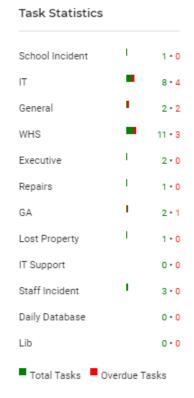

**1.** The page displays a summary of the tasks and you can toggle between the Open, Closed, All and Overdue tabs.

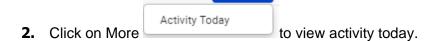

More,

- **3.** You can Print a list of your task or do a more refined search.
- 4. You can Close off a task or click a task to view more detail.

# **Creating an Issue/Task**

Issue Tracker enables staff to create task or issues to be fixed around the school. These issues can be repairs, Work, health and safety, executive specific, incidents even catering for school events.

Go to Add Task and select the Category.

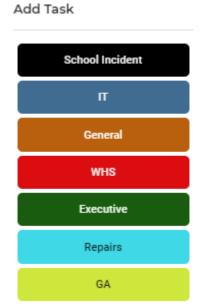

The detail within each category may vary

| Details                | General | WHS | IT | Executive | school<br>incident |
|------------------------|---------|-----|----|-----------|--------------------|
| Issue Summary          | X       | Х   | X  | Х         | X                  |
| Reported By            | X       | Х   | Х  | Х         | X                  |
| Location               | X       | Х   | Х  | Х         | X                  |
| Priority               | X       | Х   | Х  | Х         | X                  |
| Item/Machine no        | X       | Х   | Х  |           |                    |
| Serial no              | X       | Х   | Х  |           |                    |
| Deadline               | Х       | Х   | Х  | Х         |                    |
| Assigned To            | Х       | Х   | Х  | Х         | Х                  |
| Additional Information | Х       | Х   | Х  | Х         | Х                  |

| Attachment                                                                            | Х | Х | Х | Х | Х |
|---------------------------------------------------------------------------------------|---|---|---|---|---|
| Student                                                                               |   | Х |   |   |   |
| What is the risk                                                                      |   | Х |   |   |   |
| Who is at risk                                                                        |   | Х |   |   |   |
| What action was taken                                                                 |   | Х |   |   |   |
| The problem has been referred to                                                      |   | X |   |   |   |
| type of problem                                                                       |   | Х |   |   |   |
| Corrective Action                                                                     |   | Х |   |   |   |
| Short Term action                                                                     |   | Х |   |   |   |
| Long Term Action                                                                      |   | Х |   |   |   |
| Review Date                                                                           |   | Х |   |   |   |
| Are the review controls effective?                                                    |   | Х |   |   |   |
| Issue                                                                                 |   |   |   |   | Х |
| Date of Incident                                                                      |   |   |   |   | Х |
| Description of Incident                                                               |   |   |   |   | Х |
| Cause of Incident                                                                     |   |   |   |   | X |
| Was the school fully evacuated?                                                       |   |   |   |   | X |
| Was the school partially evacuated?                                                   |   |   |   |   | Х |
| Was the school partially or fully locked down?                                        |   |   |   |   | Х |
| Was any plant being used at the time? (Include what it was in additional information) |   |   |   |   | Х |
| This incident has been classified as a Critical Incident:                             |   |   |   |   | Х |
| Injured Person                                                                        |   |   |   |   | Х |

| PCBU Details (Person     |  |  | X |
|--------------------------|--|--|---|
| Conducting a Business or |  |  | X |
| Undertaking)             |  |  |   |

Select **WHS** button from the options on the right-hand side of the screen.

The following screen will display.

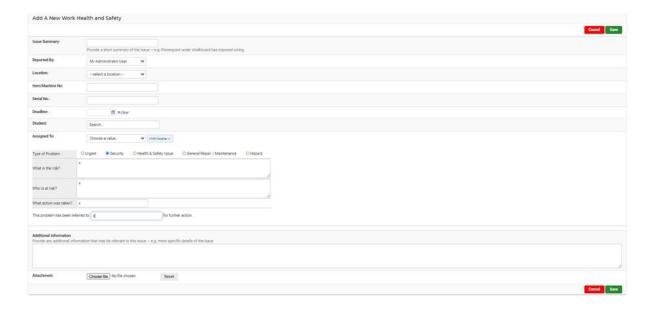

Complete online details and Save.

The task will appear in either My Assigned or my Open Tasks.

A notification can be sent to those who opened or were assigned task. Depending on the setting, Issue tracking notification can also be sent when the tasks changes, a comment is added, or it is closed.

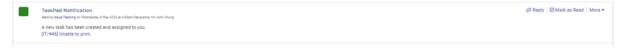

There is also a dashboard widget for Tasks that display those created by the Users and those assigned to User.

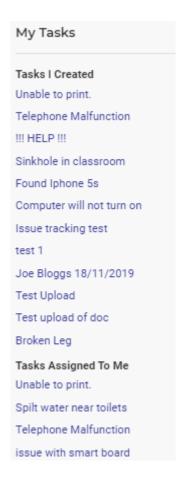

# **Editing Tasks**

Staff can click on any hyperlink to review/edit a task.

The arrow colours next to each task indicate its Priority

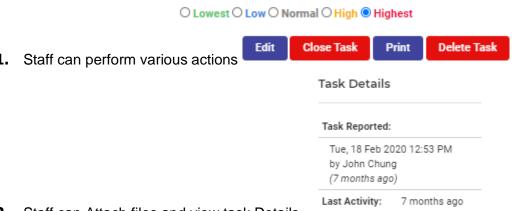

- 2. Staff can Attach files and view task Details
- **3.** A comment can now be added as opposed to additional information.
- 4. Staff can run searches

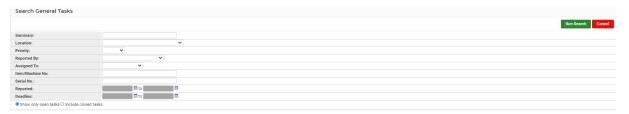

- 5. Staff can perform Bulk Task changes.
- **6.** Tick all the Tasks to be altered, and select one of the following

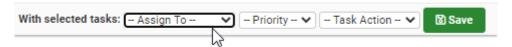

## **Closing Tasks**

The following procedure is to show users how to close a task once it is completed.

When a task is completed, it can be closed by either the staff member who created it or the staff member who completed the issue.

- **1.** Navigate to the incident you created, either through **My Tasks** or by selecting **Tasks** from the left-hand side of screen.
- 2. Click on the **Task** you wish to close by clicking on the name or close in Bulk.

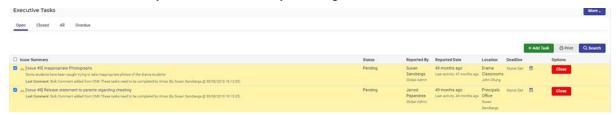

## **Reports**

Staff can run searches based on selected criteria and Print.

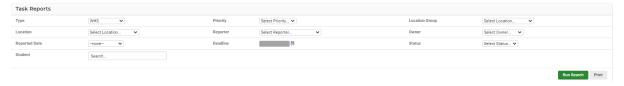

## **Glossary of Terms**

| Item       | Description             | Туре         |
|------------|-------------------------|--------------|
| Title      | Title of Issue tracking | text         |
| Visibility | who can see the task    | radio button |

| Show Deadline                     | Is there a deadline for this task        | Yes/No           |
|-----------------------------------|------------------------------------------|------------------|
| Can Attach a Student              | Do we need to attach a student to a task | Yes/No           |
| Can non- managers set an Assignee | Can all staff set assignees              | Yes/No           |
| Default Assignee                  | default assignee                         | yes/No           |
| Require Assignee                  | Do we need to assign task                | list selection   |
| Edit Access                       | Access Levels for tasks                  | radio button     |
| Notification Type                 | how do you want staff to be notified     | list selection   |
| When a task is assigned           | Notification settings                    | Enabled/Disabled |
| When a task changes               | Notification settings                    | Enabled/Disabled |
| When a comment is added           | Notification settings                    | Enabled/Disabled |
| When a task is closed             | Notification settings                    | Enabled/Disabled |
| Location Group/Building           | Add locations for tasks                  | text             |
| Assignee Name/Title               | can be group or individual               | list selection   |
| Issue Summary                     | Name of Issue                            | text             |
| Reports By                        | who is reporting issues                  | list selection   |
| Location                          | where did it occur                       | list selection   |
| Priority                          | Priority of the task                     | radio button     |
| Item/Machine No                   | Only if related to IT                    | text             |
| Serial No                         | Only if related to IT                    | text             |
| Deadline                          | the deadline for this task               | calendar entry   |
| Student                           | was a student involved                   | list selection   |
| Assigned To                       | who will fix the task                    | list selection   |
| Type of Problem                   | level of the task issue                  | radio button     |